**1. Vegye ki a dobozban található elemeket. Távolítsa el az összes öntapadós szalagot és csomagolóanyagot a nyomtató külsejéről és belsejéből. Eközben ne érintse meg a nyomtató belsejében található szalagkábelt.**

**2. Nyissa ki a papírtámasztót, húzza ki a tálca meghosszabbítását, majd csatlakoztassa a nyomtatót a csatlakozóaljzatba.**

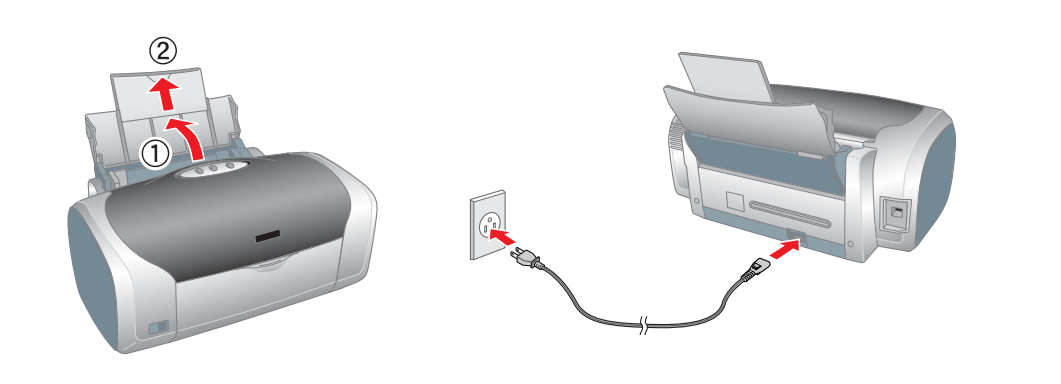

## **A tintapatronok üzembe helyezése**

**1. A** P **tápellátás gomb megnyomásával kapcsolja be a nyomtatót.**

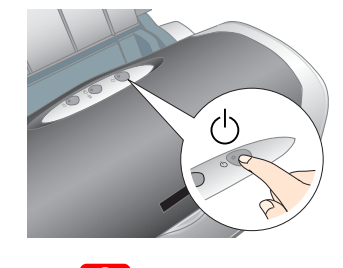

#### c *Vigyázat! Fontos, hogy a nyomtató bekapcsolásakor csukva legyen a CD/DVD-vezető.*

**2. Vegye ki a tintapatronokat a védőcsomagolásukból, és helyezze azokat a nyomtatóba az alábbiaknak megfelelően.**

- ❏ *Ne rázza meg a tintapatront, mert a tinta kifolyhat.*
- ❏ *Legyen óvatos, nehogy letörje a tintapatron oldalán levő kampókat, amikor kiveszi a patront a csomagolásból.*
- ❏ *Ne távolítsa el és ne tépje le a tintapatronról a címkét, mert a tinta kifolyhat.*
- ❏ *Kézzel ne mozgassa a nyomtatófejet, mert azzal tönkreteheti a nyomtatót.*
- ❏ *Nyomja a tintapatront lefelé, amíg a helyére nem pattan.*
- ❏ *A nyomtatóba ne tegyen addig papírt, amíg a tintafeltöltés be nem fejeződik.*

*Megjegyzés:*

1. A  $\circlearrowright$  tápellátás gomb megnyomásával **kapcsolja ki a nyomtatót. Elalszik a zöld jelzőfény.**

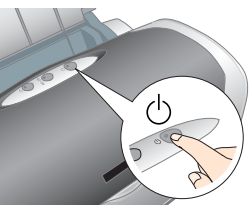

*Helyezze üzembe az összes tintapatront. A nyomtató csak az összes tintapatron üzembe helyezése esetén működik.*

#### **3. Nyomja meg a**  $\Diamond$  **tinta gombot.**

A nyomtató megkezdi a tintafeltöltést. Ez mintegy **másfél percet** vesz igénybe. Tintafeltöltés közben a nyomtató különféle hangokat hallat. Ez megfelelő működés. Ha a zöld jelzőfény villogása megszűnik, a feltöltés befejeződött.

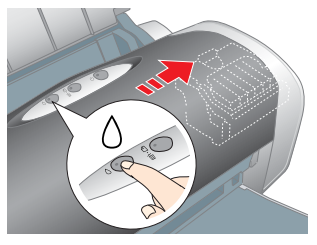

c *Vigyázat! Feltöltés közben ne kapcsolja ki a nyomtatót.*

#### *Megjegyzés:*

*A nyomtató a nyomtatóhoz mellékelt tintapatronokat az üzembe helyezés során részben elhasználja. A kiváló minőségű nyomatok készítése érdekében a nyomtató az üzembe helyezés során teljesen feltölti tintával a nyomtatófejet. Ez az egyszeri eljárás elhasznál valamennyi tintát a patronokból, így azok gyorsabban kiürülnek. Az újabb tintapatronok már teljes élettartalmuknak megfelelő ideig üzemelnek majd.*

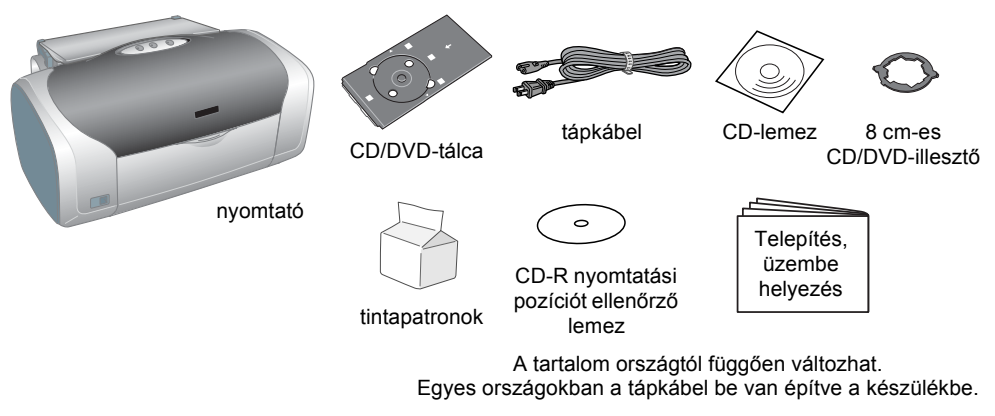

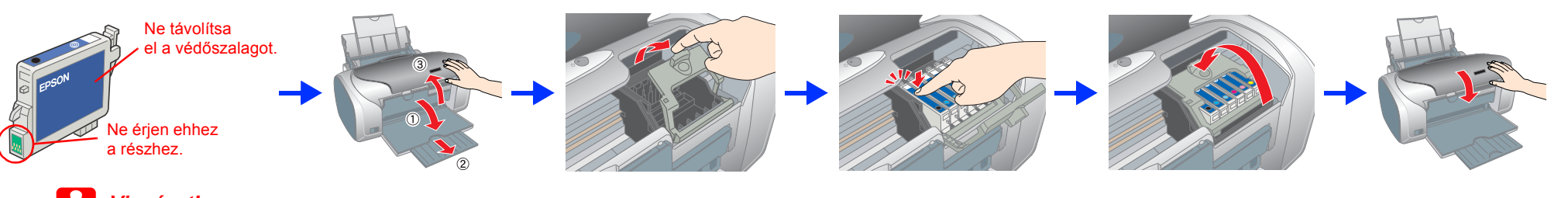

### **C** *Vigyázat!*

## **A nyomtatószoftver telepítése**

**2. Egy USB-kábel segítségével csatlakoztassa a nyomtatót a számítógéphez, majd helyezze a nyomtatószoftver CD-lemezét a CD-meghajtóba.**

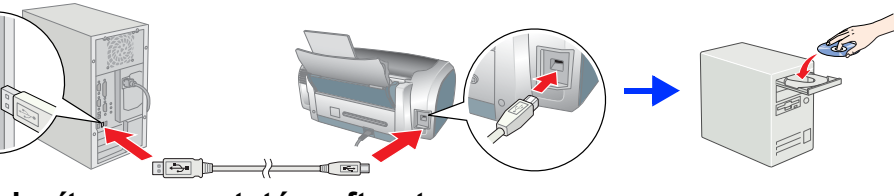

#### **3. Telepítse a nyomtatószoftvert.**

Válassza ki országa vagy lakóhelye nevét a megjelenő ablakból. Ha nincs egyéb útmutatás, a folytatáshoz kattintson egyszer vagy duplán a piros körrel jelzett területre.

#### **C** *Vigyázat!*

*A nyomtatóprogram telepítése előtt kapcsoljon ki minden vírusellenőrző programot.*

*Megjegyzés: Amennyiben megjelenik a nyelv kiválasztását kérő párbeszédpanel, válassza ki a kívánt nyelvet.*

#### **Windows esetén**

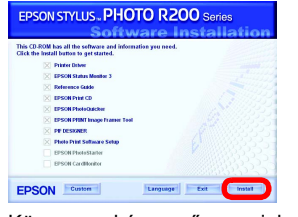

#### **Mac OS 8.6–9.X használata esetén**

#### **Mac OS X használata esetén**

#### *Megjegyzés:*

- 
- 
- közvetlen napsugárzásnak, erős fénynek és hősugárzásnak. ❏ Kerülje az olyan helyeket, amelyek porosak vagy rázkódnak. ❏ Hagyjon a nyomtató körül elegendő helyet, hogy a szellőzés megfelelő legyen.
- 
- 
- a patronokbó
- 
- 
- 
- 
- 
- 
- 
- ❏ *Ez a szoftver nem használható a Mac OS X operációs rendszerhez készült UNIX fájlrendszeren (UFS). A szoftvert olyan lemezre vagy olyan partícióra telepítse, amely nem az USF-rendszert használja.*
- ❏ *A termék nem használható Mac OS X Classic operációs rendszer esetén.* 1. Nyissa meg a **Mac OS X** mappát, majd kattintson duplán az **EPSON** ikonra. Ha megnyílik az Authorization (Hitelesítés) ablak (Mac OS 10.1.x esetén kattintson a  $\textcircled{\tiny{\textcircled{\textcirc}}}$  ikonra), adja meg a **jelszót vagy jelmondatot**, majd kattintson az **OK** gombra.
- 2. A szoftver telepítéséhez kövesse a képernyőn megjelenő utasításokat. 3. A szoftver telepítése és a számítógép újraindítása után kapcsolja
- be a nyomtatót a  $\circledcirc$  gombbal.
- 4. A merevlemezen nyissa meg az **Applications** (Programok), majd a **Utilities** (Segédprogramok) mappát, és kattintson duplán a **Print Center** (Nyomtatóközpont) ikonra. Kattintson az **Add** (Hozzáad) ikonra (Mac OS 10.1.x esetén az **Add Printer** (Nyomtató hozzáadása) ikonra) a Printer List (Nyomtatók listája) párbeszédpanelen.
- 5. A lenyíló menüből válassza az **EPSON USB** elemet. Válassza ki a Product (Termék) lista **Stylus Photo R200** elemét, majd a Page Setup (Lapbeállítás) előugró menü **All** (Mind) elemét. Kattintson az **Add** (Add hozzá) gombra.
- 6. Ellenőrizze, hogy a Printer List (Nyomtatólista) párbeszédpanel tartalmazza a nyomtató (margóbeállítás) sort, amint az az alábbi ábrán látható. Részletes leírást a *Reference Guide* (Online kézikönyv) tartalmaz.

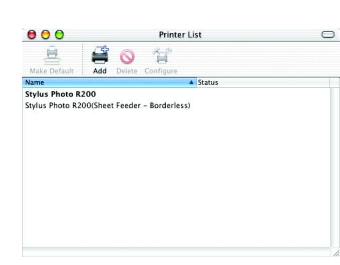

7. Zárja be a Printer List (Nyomtatók listája) párbeszédpanelt.

*Megjegyzés: Nyomtatáskor fontos, hogy a Page Setup (Lapbeállítás) párbeszédpanel*  **Format for** *(Formátum) beállítása és a Print (Nyomtatás) párbeszédpanel*  **Printer** *(Nyomtató) beállítása azonos legyen. Ellenkező esetben előfordulhat, hogy a nyomtató nem megfelelően nyomtatja ki az adatokat. Részletes leírást a Reference Guide (Online kézikönyv) tartalmaz.*

#### **A telepítés befejezése után olvassa el a számítógépről történő első nyomtatásról szóló tájékoztatót a** *Reference Guide* **(Online kézikönyv) útmutatóban.**

A CD-lemezen megtalálható programok: EPSON Print CD, EPSON PhotoQuicker, EPSON PhotoStarter, EPSON CardMonitor, EPSON PRINT Image Framer Tool és PIF DESIGNER. Saját CD- vagy DVD-albumok létrehozásához CD- vagy DVD-lemezre

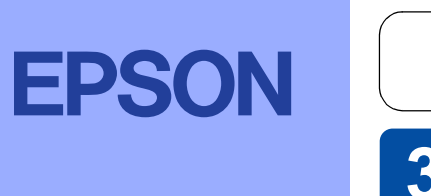

# *xxxxx***-00 <b>Telepítés, üzembe helyezés** Magyar

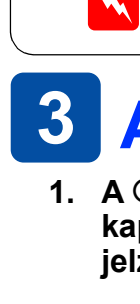

### **1 Kicsomagolás**

is nyomtathat a nyomtatóhoz mellékelt EPSON Print CD (EPSON nyomtatás CD-lemezre) programmal. További tájékoztatást kaphat, ha duplán rákattint az asztalon található **ESPR200 Reference Guide** ikonra.

AZ EPSON PhotoQuicker szórakoztató és egyszerűen kezelhető program, amely számos lehetőséget nyújt látványos fényképek létrehozásához. Igény szerint keret nélküli fényképeket is készíthet a segítségével.

További tájékoztatást kaphat, ha a munkaasztalon duplán az **ESPR200 Software Guide** ikonra kattint a *Photo Print Software Setup* (A Fényképnyomtató szoftver telepítése) című kézikönyv megtekintéséhez.

### **A Reference Guide (Online kézikönyv) megtekintése**

A *Reference Guide* (Online kézikönyv) részletes útmutatást nyújt a számítógépről való nyomtatáshoz, a nyomtató karbantartásához, a problémamegoldáshoz és a biztonságos működtetéshez.

A *Reference Guide* (Online kézikönyv) megtekintéséhez a munkaasztalon kattintson duplán az **ESPR200 Reference Guide** ikonra.

Minden jog fenntartva. A Seiko Epson Corporation előzetes írásbeli engedélye nélkül e kiadványnak egyetlen része sem sokszorosítható, nem tárolható adatlekérdező rendszerben és nem továbbítható semmilyen formában és módon, arra az esetre, ha ezeket az információkat esetleg más nyomtatóval kapcsolatban hasznosítja. Sem a Seiko Epson Corporation, sem pedig leányvállalatai nem vállalnak semmiféle felelősséget a vásárlóval vagy harmadik féllel s merültek fel, hogy a vásárló vagy a harmadik fél nem tartotta szigorúan be a Seiko Epson Corporation használati és karbantartási utasítását.

Windows operációs rendszer esetén a *Reference Guide* (Online kézikönyv) a Start menüből is elérhető. Ehhez kattintson a **Start** gombra, Windows XP esetén mutasson a **Minden program**, illetve Windows Me, 98 vagy 2000 esetén mutasson a **Programok**, majd az **EPSON** elemre, és kattintson az **ESPR200 Reference Guide** (Online kézikönyv) menüpontra.

A Seiko Epson Corporation nem tehető felelőssé semmilyen olyan kárért vagy problémáért, amely nem a Seiko Epson Corporation által "Original Epson Products" (Eredeti Epson termék) vagy "Epson Approved Products" (Az Epson ál és jóváhagyott termék) terméknek minősített valamely kiegészítő vagy segédtermék (pl. tintapatron, papír stb.) használatából adódik. A Seiko Epson Corporation nem vállal felelősséget a nem "Epson Approved Products" minősí A nyomtatószoftver CD-lemezén található fényképadatok egy része a Design Exchange Co., Ltd. cégtől került licencelésre. Copyright © 2000 Design Exchange Co., Ltd. Minden jog fenntartva.

### *Biztonsági előírások*

#### A nyomtató üzembe helyezése és üzemeltetése előtt olvassa el az alábbi előírásokat.

#### **A nyomtató helyének kiválasztása**

- ❏ Kerülje az olyan helyet, ahol a hőmérséklet vagy a páratartalom várhatóan gyorsan változik. Ne tegye ki a nyomtatót
- ❏ A nyomtatót a fali csatlakozóaljzat közelébe helyezze, hogy könnyen megoldható legyen a tápellátás és az áramtalanítás. ❏ A nyomtatót olyan sima, szilárd felületre helyezze, amely minden irányban nagyobb magánál a nyomtatónál.
- Ha a nyomtatót a fal mellé helyezi, hagyjon legalább 10 cm távolságot a fal és a nyomtató hátlapja között. A vízszintestől<br>eltérő helyzetben a nyomtató nem működik megfelelően.
- ❏ Tárolás vagy szállítás közben ne döntse meg, ne állítsa oldalára és ne fordítsa fejjel lefelé a nyomtatót, mert a tinta kifolyhat **A tápellátás kiválasztása**
- ❏ Csak a nyomtató címkéjén feltüntetett típusú tápellátást használjon.
- ❏ Csak a termékhez mellékelt tápkábelt használja. Más hálózati kábel használata tüzet vagy elektromos áramütést okozhat.
- ❏ A termékhez mellékelt tápkábel kizárólag ehhez a termékhez használható. Más berendezéssel használva tüzet vagy elektromos áramütést okozhat. ❏ Csak a helyi biztonsági szabályozásnak megfelelő hálózati kábelt használjon.
- ❏ Ne használjon sérült vagy kopott hálózati kábelt.
- ❏ Ha hosszabbítót használ, akkor győződjön meg arról, hogy a csatlakoztatott készülékek együttes áramfelvétele
- nem nagyobb, mint a hosszabbító terhelhetősége. Figyeljen arra is, hogy a fali csatlakozóāljzatba csatlakoztatott<br>készülékek együttes áramfelvétele ne haladja meg a csatlakozóaljzat terhelhetőségét. ❏ Ha a nyomtatót Németországban kívánja használni, akkor a rendszerkiépítést 10 vagy 16 amperes megszakítóval
- kell védeni, hogy a nyomtató zárlat- és túláramvédelme megfelelő legyen. a nyomtatást.
- **A tintapatronok kezelése** ❏ A tintapatronokat ne tartsa gyerekek által elérhető helyen. Ne engedje, hogy a gyerekek megigyák a tintát, vagy valamilyen
- más módon hozzáférjenek a patronokhoz. ❏ A tintapatron dobozát csak közvetlenül a patron üzembe helyezése előtt bontsa fel.
- ❏ Legyen óvatos, nehogy letörje a tintapatron oldalán levő kampókat, amikor kiveszi a patront a csomagolásból.
- ❏ A használt tintapatronokkal bánjon óvatosan, mert előfordulhat, hogy a tintakiömlő nyílás környékén maradt még rajtuk egy kis tinta. Ha a tinta a bőrére kerül, szappanos vízzel alaposan mossa le. Ha a tinta a szemébe kerül, bő vízzel azonnal öblítse ki. Ha a kiöblítés után is kellemetlen érzése vagy látási zavara van, azonnal forduljon orvoshoz.
- ❏ Ne rázza meg a tintapatronokat, mert a tinta kifolyhat.
- ❏ Ne távolítsa el és ne tépje le a tintapatronról a címkét, mert a tinta kifolyhat. ❏ Ne érjen a patron oldalán található zöld IC-chiphez.
- □ A tintapatronon található IC-chip a patronnal kapcsolatos információkat tárolja, például a még benne található tinta<br>mennyiségét, így a patronyiségét, így a hatomat és viszahelyezésekor azonban mindig elfogy<br>egy kevés t
- **A nyomtató használata**
- ❏ Nyomtatás közben ne nyúljon a nyomtató belsejébe, és ne érintse meg a tintapatronokat.
- ❏ A nyomtató házán levő szellőzőnyílásokat ne zárja el és ne takarja le.
- ❏ Ne próbálja meg a nyomtatót saját kezűleg javítani.
- □ A következő esetekben szüntesse meg a nyomtató tápellátását, és a javításhoz hívjon szakembert:<br>A tápkábel vagy a csatlakozó sérült, folyadék került a nyomtatóba, a nyomtató leesett vagy a háza megsérült, a nyomtató<br>nem
- ❏ Ne dugjon semmit a nyomtatón levő nyílásokba.
- ❏ Vigyázzon, hogy a nyomtatóba ne kerüljön folyadék. ❏ A tintapatronokat ne távolítsa el. A patronok eltávolítása esetén a nyomtatófej kiszáradhat, ami lehetetlenné teheti

Kövesse a képernyőn megjelenő utasításokat.

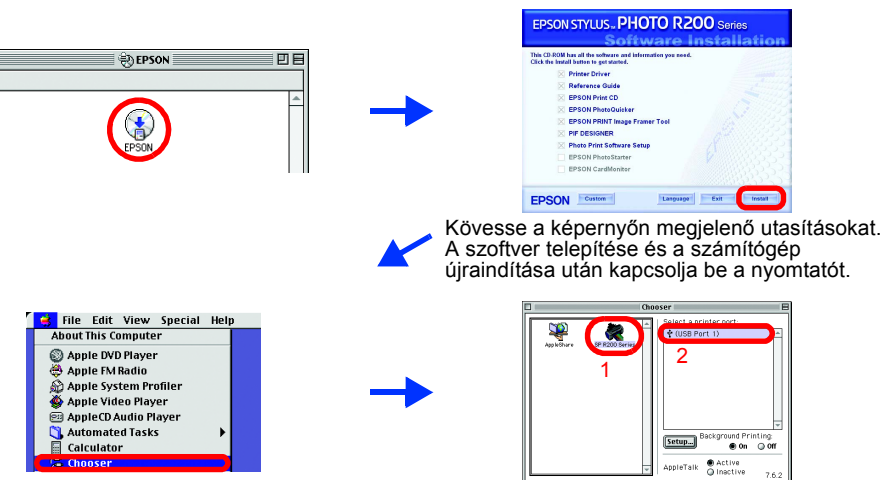

c*Vigyázat! A készülék károsodásának elkerülése érdekében a leírtakat figyelembe kell venni.*

A Microsoft® és a Windows® a Microsoft Corporation bejegyzett védjegye.

Az Apple® és a Macintosh® az Apple Computer, Inc. bejegyzett védjegye.

Általános megjegyzés: Az itt használt egyéb terméknevek kizárólag az azonosítás célját szolgálják, és előfordulhat, hogy a tulajdonosaik védjegyel védték őket. Az Epson e védjegyekkel kapcsolatban semmiféle joggal nem rend